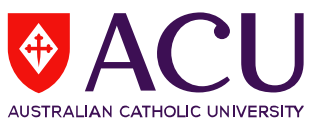

## **How to Access Student Feedback Reports via LEO**

- **1.** To access student feedback reports, please log into LEO (Learning Environment Online) [http://leo.acu.edu.au](http://leo.acu.edu.au/)
- $\rightarrow$  Click the 'ACU staff and students' button to login:

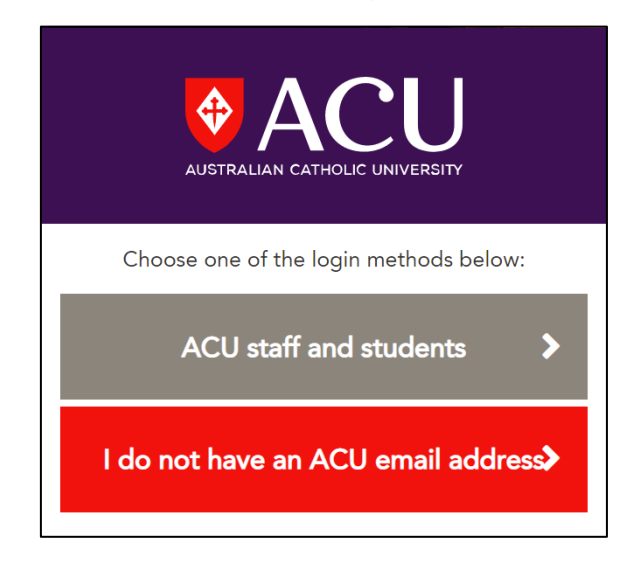

 $\rightarrow$  Enter your ACU User ID and password -> Click the 'LOG IN' button to continue *User ID: (ACU username)*

*Password: Enter your password (network password)*

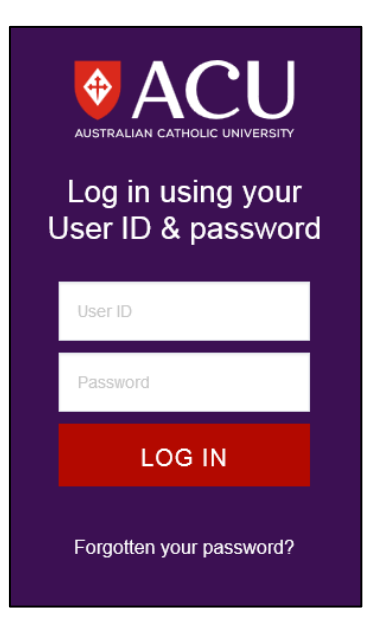

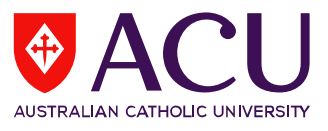

**2.** On the LEO homepage, go to the *Evaluations* block and click on the *'Reports'* link to open the Reports dashboard:

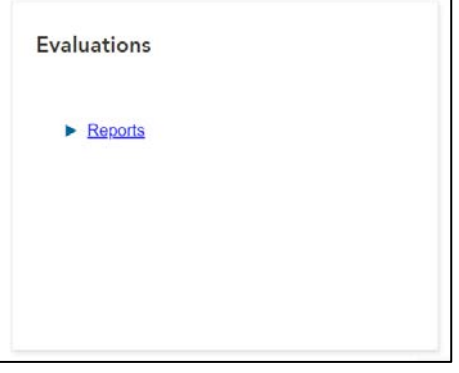

*The Evaluations block is located on the homepage of LEO on the right-hand side under the Evaluations - Tasks block.* 

**3.** On the dashboard, the reports for the most recent evaluation cycle (i.e. First Half cycle or Second Half cycle in a year) will be displayed.

If you wish to see reports from previous years:

- **i)** Click on **'***Filters'* to expand the additional filtering criteria section. This will allow you to filter for specific reports in year (*category)* and evaluation cycles (*sub-category*: First or Second Half).
- **ii)** Click on the **Display** drop down menu and select *'All'.*

This will display both *current* and *archived* reports for all years and evaluation cycles (*subcategory*: First or Second Half):

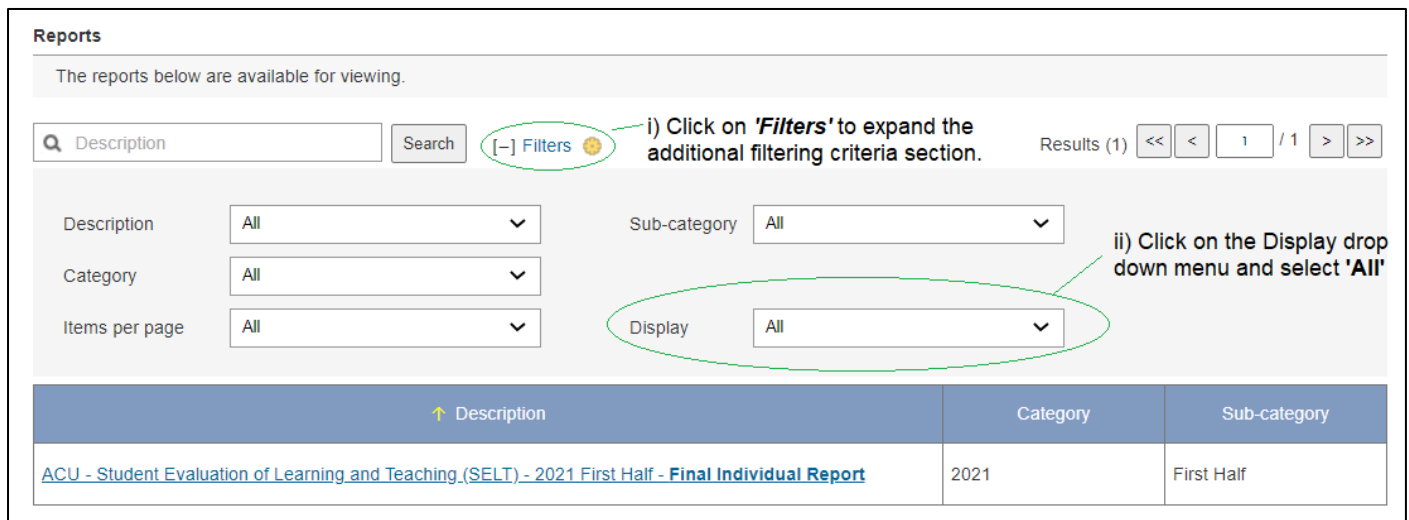

**iii)** Click on the report link to open and view.

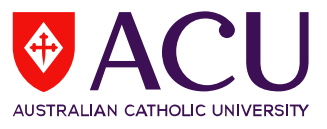

- **4.** A new window will open displaying either of the following:
	- i) If there is one evaluation report available for the specific cycle, it will open a new window and display the report in HTML view:

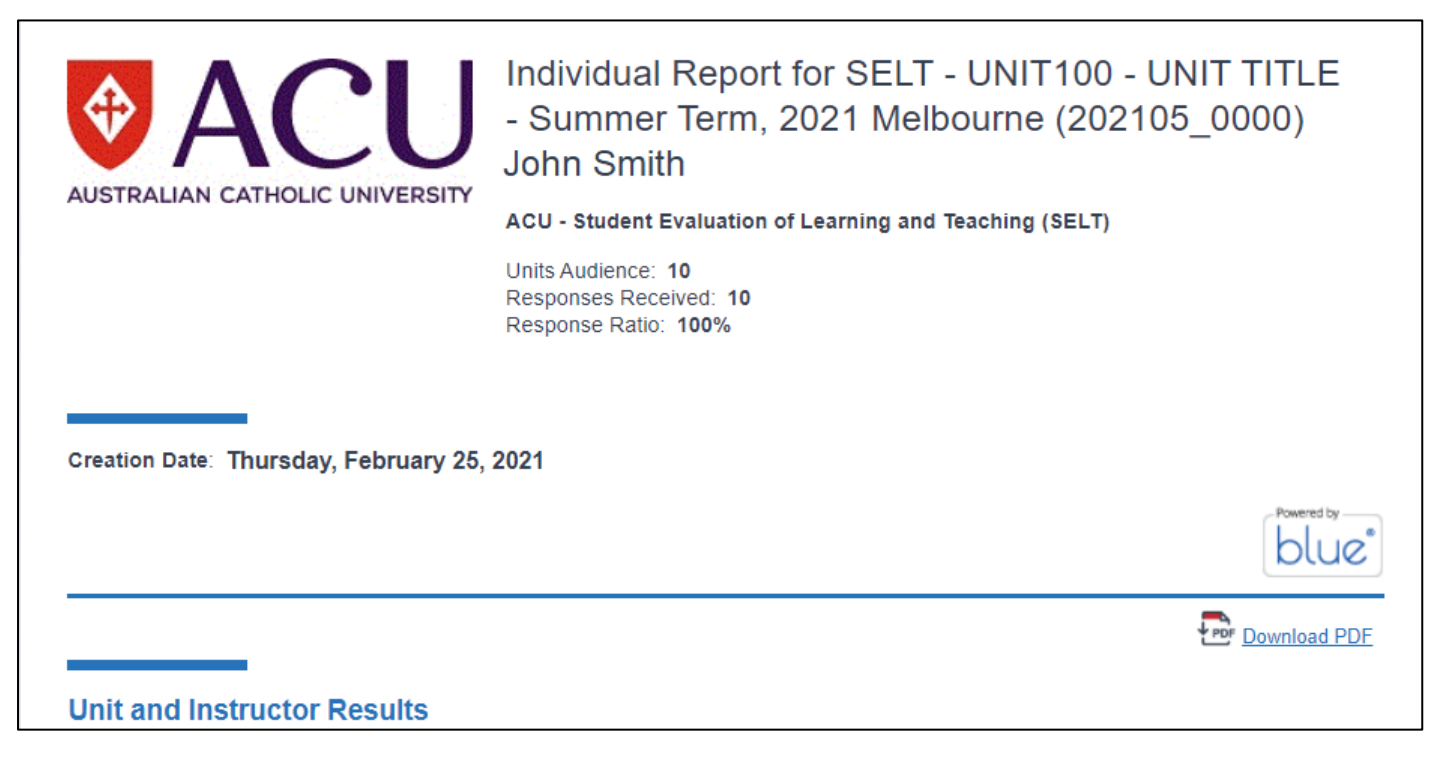

- → To download a copy of the report, click on the *'Download PDF'* link in the HTML view.
- **ii)** If there is more than one evaluation report available, it will display a list of reports instead:

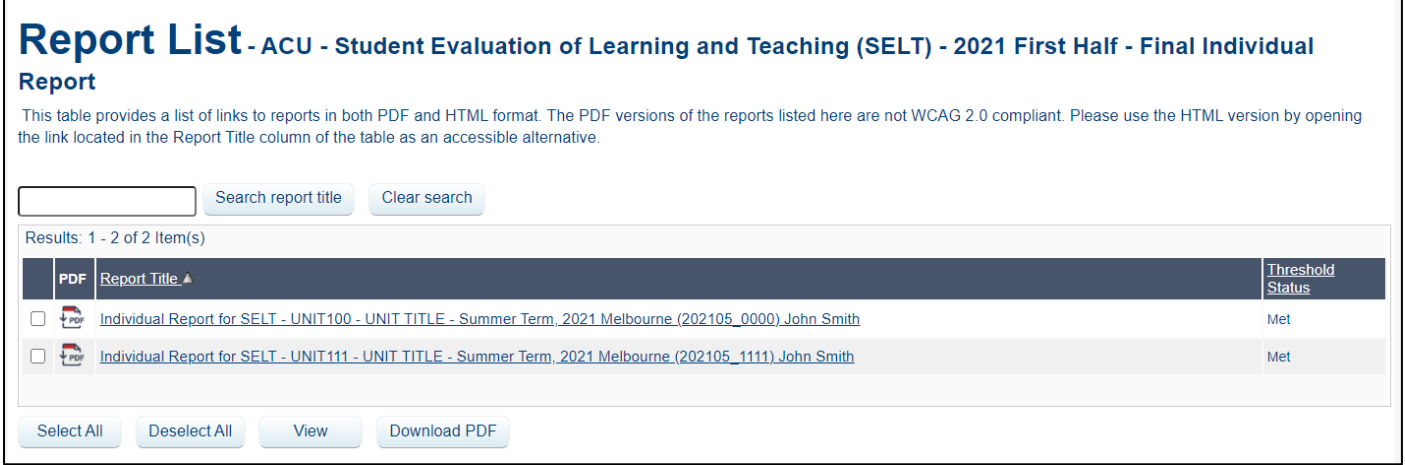

- $\rightarrow$  Click on the report title to view the report in HTML view.
- $\rightarrow$  To download the evaluation report(s), tick the checkboxes and click on the **'Download PDF'** button.

## **Centre for Education and Innovation 3 of 3**